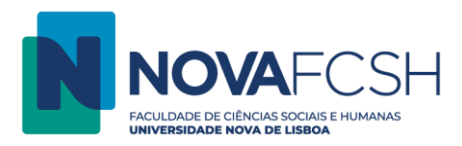

## **Fotocopiar**

1. Digite os dados da sua FCSH ID, sem incluir @fcsh.unl.pt ou @campus.fcsh.unl.pt no campo "Nome de utilizador".

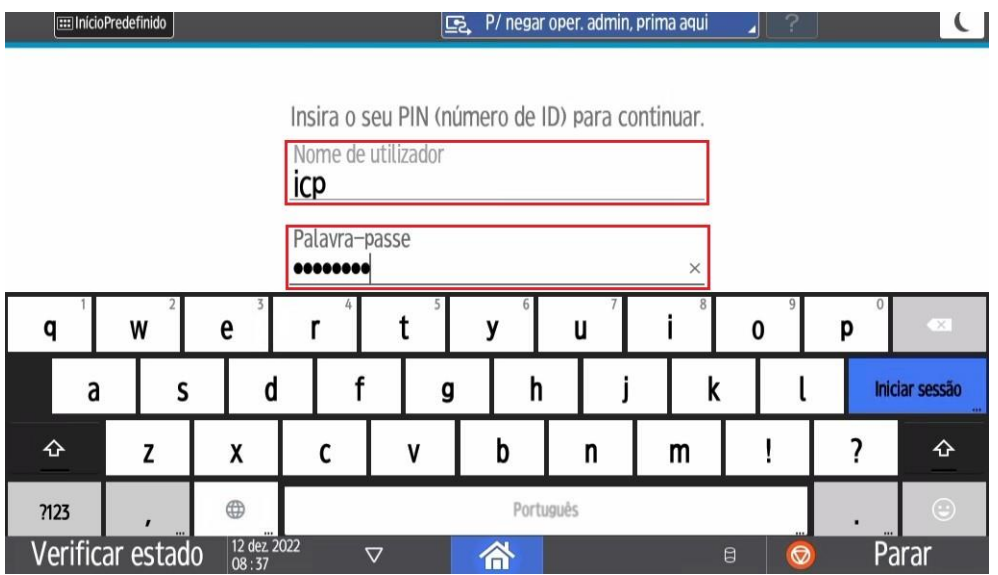

2. Selecione a opção "Funções do dispositivo".

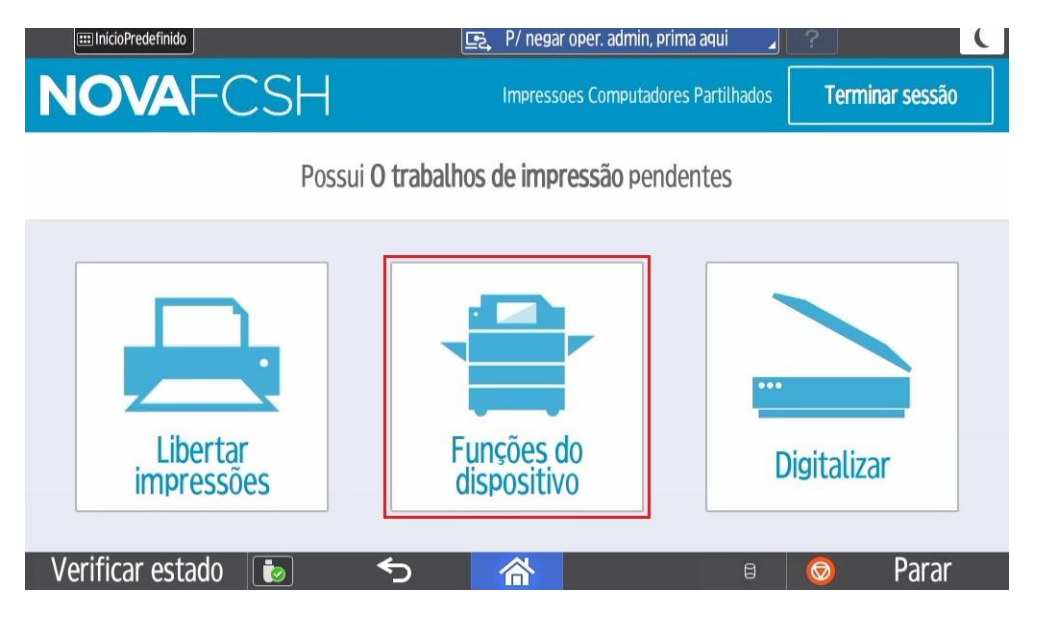

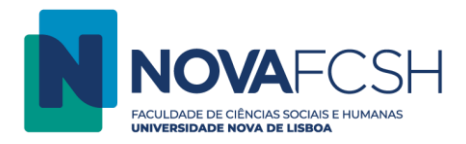

3. Selecione a opção "Utilizar outras funções".

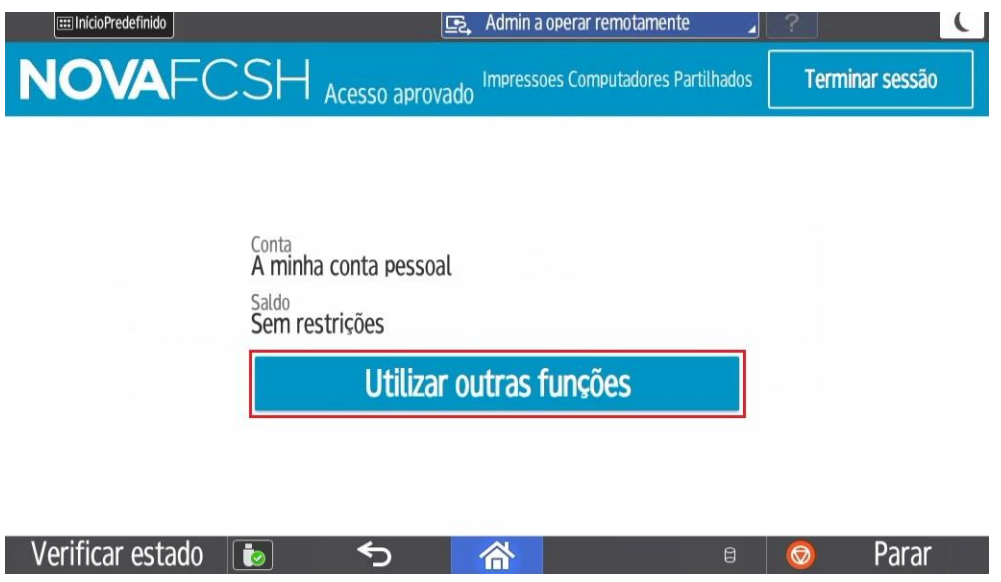

4. Selecione a opção "Cópia".

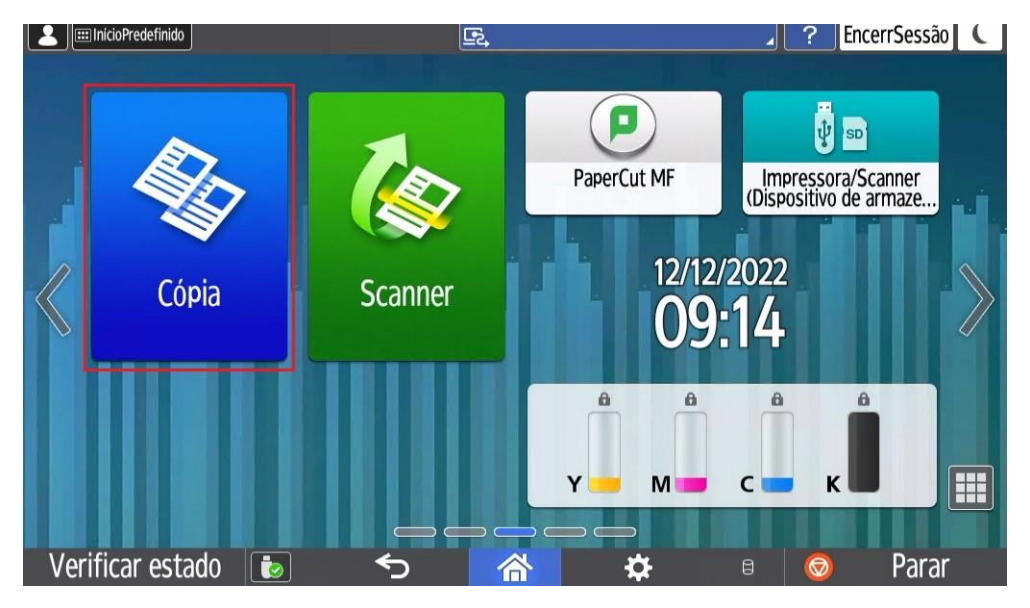

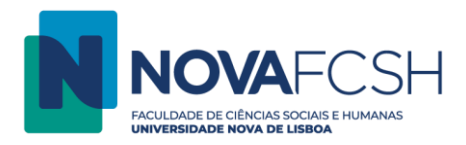

5. Coloque as folhas que pretende fotocopiar no vidro ou no alimentador automático e selecione a opção "Iniciar".

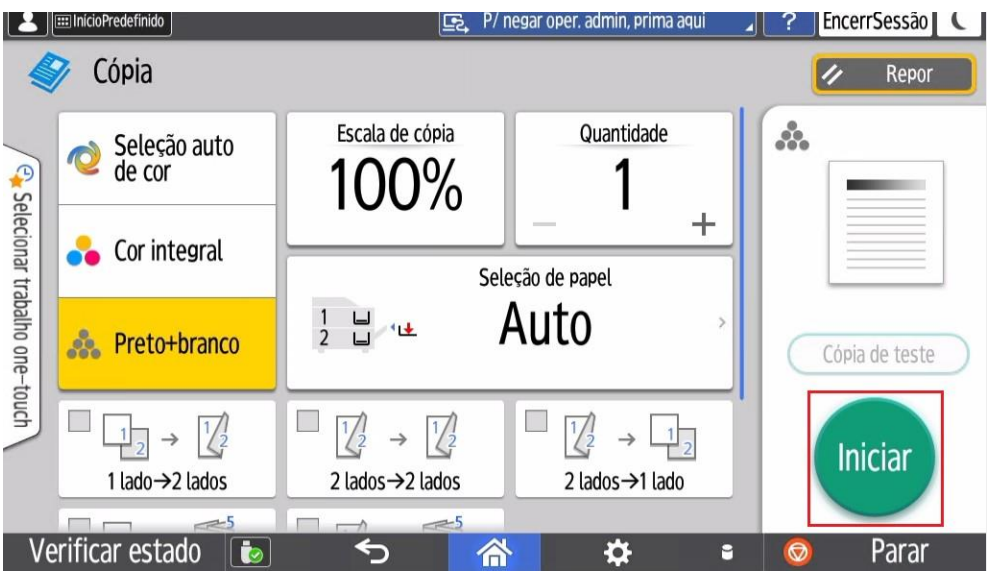